#### **iMAGO WI-FI PORTAFON**

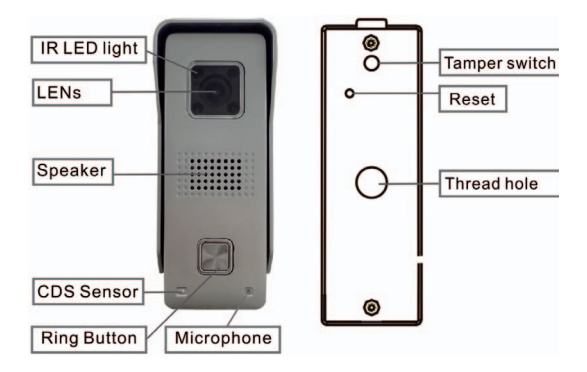

#### **KONEKCIJE**

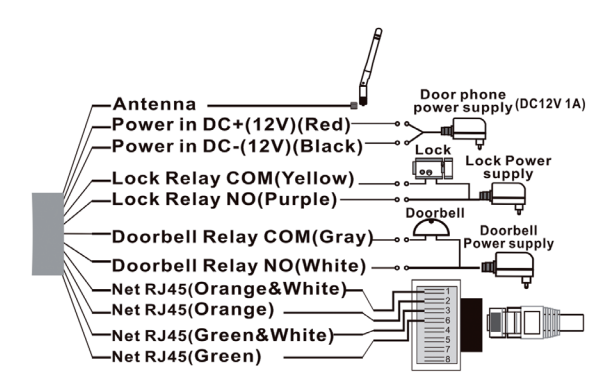

## **INSTALACIJA APLIKACIJE**

Instalirajte aplikaciju 'SafeSmart' sa 'Google Play Store' ili 'App Store', na vaš mobitel ili tablet.

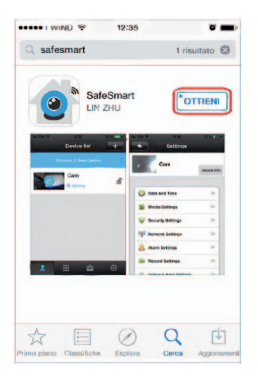

#### **iOS** ANDROID

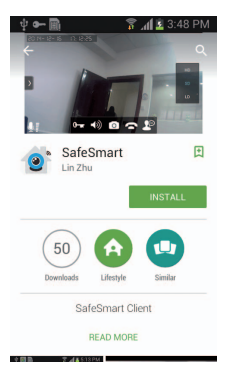

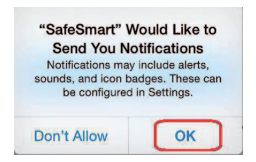

*Napomena:*

*Za prvu instalaciju, molimo idite na opciju 'OK'.*

## **SPAJANJE UREĐAJA NA WI-FI**

**Korak 1**: Umetnite TF karticu i fiksirajte antenu, uključite napajanje. potrebno je 30 sekundi za startanje uređaja.

*Napomena: Nemojte spajati mrežni kabel ako uređaj želite spojiti na Wi-Fi.*

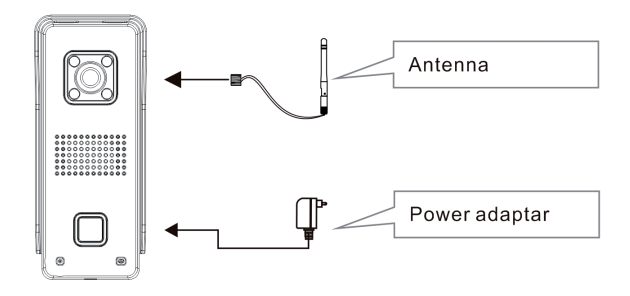

**Step 2**: Povežite svoj mobitel na internet, pokrenite aplikaciju i registrirajte se (kao na slici) i dobit ćete svoj USER ID.

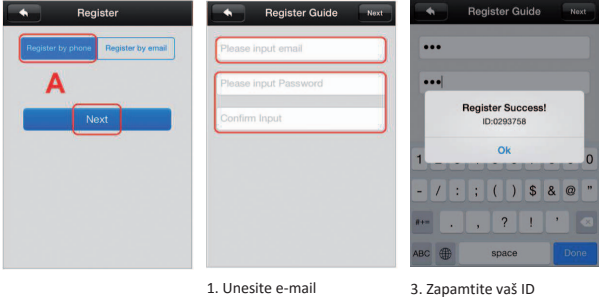

2. Unesite lozinku

#### **POSEBNE NAPOMENE:**

**Uređaj ne podržava 5Ghz wifi,treba koristiti 2.4GHz wifi kao konekciju.** *NAPOMENA:*

*Uređaj ne podržava WPA2-PSK (tKIP) i WPA-PSK/WPA2-PSK (tKIP) mod, treba koristiti drugove modove enkripcije kao što su: WPA-PSK(AES), WPA2-PSK(AES), WPA-PSK(tKIP), WPA-PSK/WPA2-PSK(AES) ili WEP.*

Podesite uređaj za skeniranje QR koda

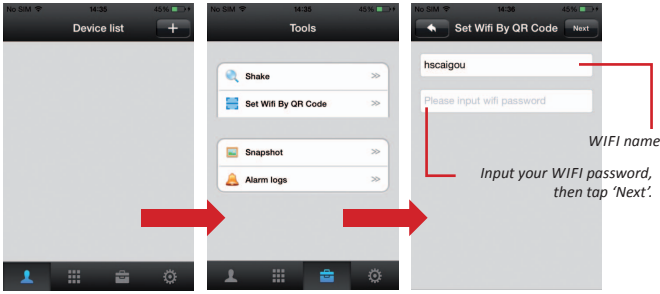

Specijalna napomena: Ako se uređaj ne oglasi sa zvukom, znači da je uređaj skeniran ranije. Korisnik tada treba pritisnuti tipku za reset dok se ne čuje 'KING' i skenirati nakon što se uređaj oglasi sa "Di.Di.Di.Di...." zvukom. Vaš uređaj treba biti na udaljenosti 10-15cm kao na slici (iPad i tablet na 20cm). Jednom kada čujete zvuk "DING", potvrdite "Heard", pokazat će se "Setting Success", i uređaj je povezan. Uređaj će se oglasiti "Di.Di.Di.Di...." notifikacija korisniku da skenira QR kod.

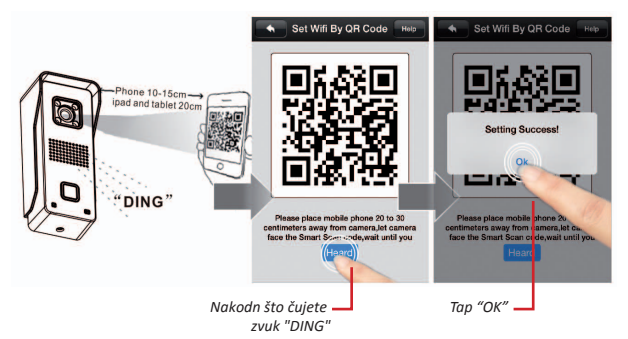

*Posebna napomena: uređaj je dizajniran da jednom skenira QR kod poveže se,*  za promjenu tj reesetiranje korisnik 5 sekundi drži tipku reset, kad se uređaj *oglasi sa "King", te je moguće ponovno povezati uređaj.*

**Korak 4**: Dodavanje uređaja. U "Device List", uradite refresh (povucite prema dole).

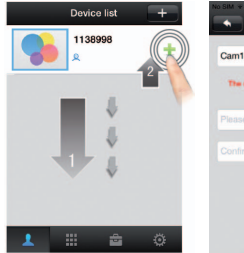

1138998 Cam1138998

- 1. Povucite prema dole za refresh
- 2. Dodajte uređaj
- 3. Unesite ime uređaja
- 4. Unesite lozinku, zatim idite na "Save"

*Napomena: Ako ne uspijete skenirati QR kod, možete resetirati uređaj i pokušati ponovno.. Ili podesite konekciju koristeći mrežni kabel.*

## **DATUM I VRIJEME**

U "Device List-Device-Setting-Date and Time", odaberite vremensku zonu, i provjerite vrijeme.

Ako je vrijeme točno, pritisnite apply za potvrdu. Možete ići na opciju da se vrijeme ažurira automatski.

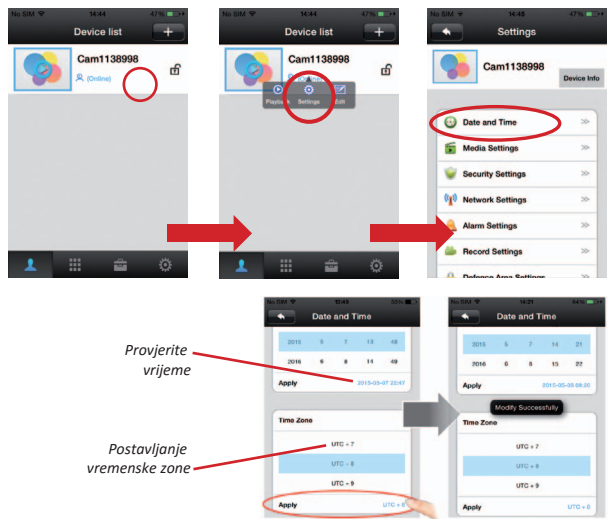

## **OBAVIJESTI**

**Korak 1**: Da biste mogli primiti automatsku obavijest trebate uključiti opciju "Alarm Push".

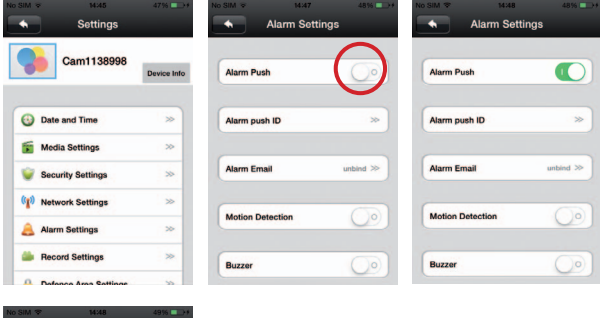

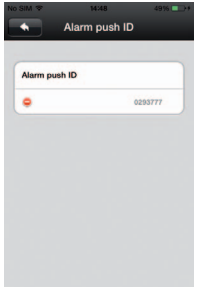

Dodirom na ovu ikonu možete izbrisati ID.

**Korak 2**: Kada posjetitelji pritisnu tipku za zvanje ili aktiviraju alarm, obavijest će biti primljena na zaslonu mobitela (tableta).

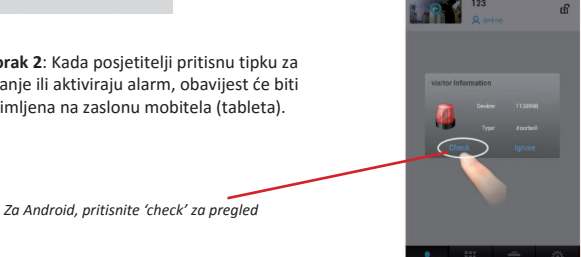

123

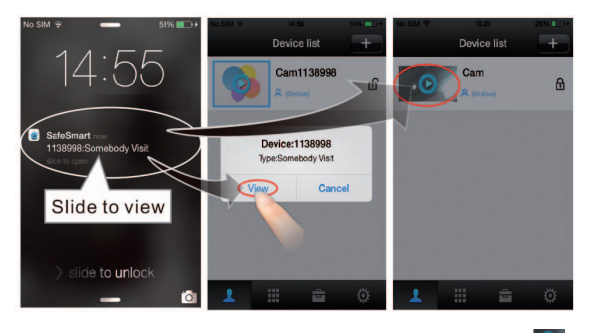

*For iphone, slide and press 'view' or O to view* 

*Napomena: Aplikacija je na vašem mobitelu (tabletu) uvijek aktivna u pozadini da korisnik može primiti obavijest, aplikaciju možete prisilno zaustaviti ali u tom slučaju ne možete primati obavijesti.*

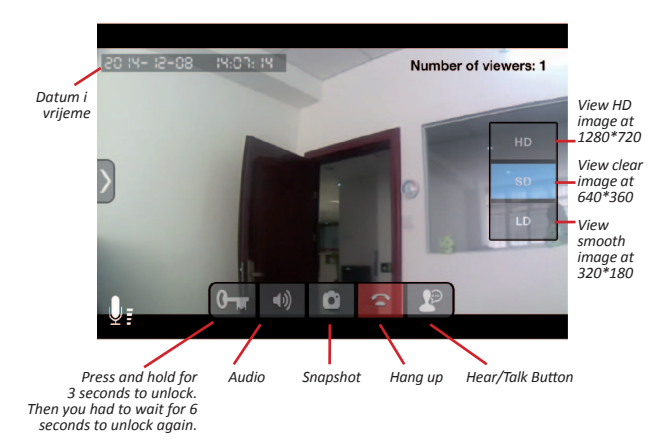

## **ViEw iNTERfACE**

# **SNIMANJE I REPRODUKCIJA SNIMLJENOG SADRŽAJA**

**Korak 1**: Početak snimanja. Umetnite karticu (NE umetati karticu kada je uređaj uključen).

Idite "Device list/Device/Setting/Storage Info" kliknite "Erase SD Card" za formatiranje SD kartice. U "Device list/Device/Setting/Record settings" izaberite Record type i Record Time.

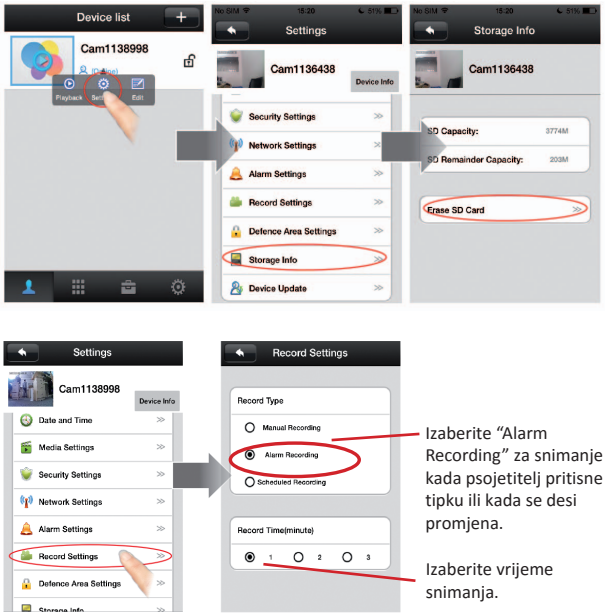

**Korak 2**: Reprodukcija. U "Device list/Device/Playback", izaberite video koji želite pregledati.

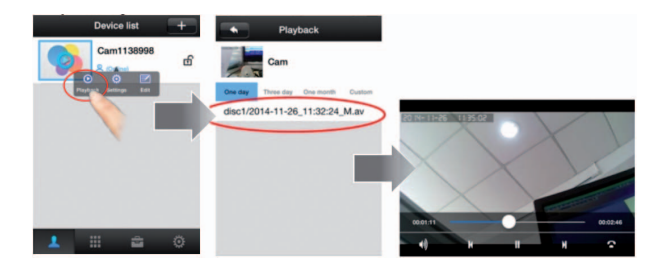

#### **PROMJENA LOZINKE**

"Device List/Setting/Security Settings", izaberite "Admin password" za za promjenu lozinke uređaja.

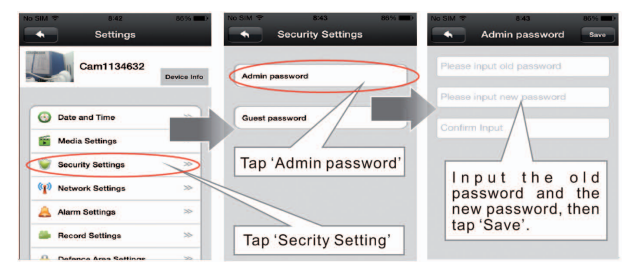

## **RESETIRANJE UREĐAJA**

Pritisnite i držite tipku reset na 5 sekundi, uređaj će se oglasiti sa "King". Pričekajte 30 sekundi za ponovno pokretanje uređaja.

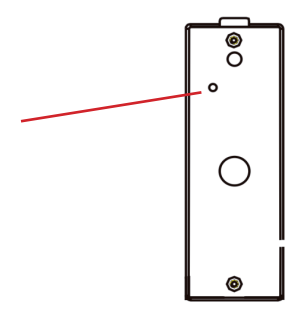

## **wifi KONEKCIJA PUTEM MREŽNOG KABELA (Koristi se samo kada QR kod skeniranje nije moguće)**

**Step 1**: Priključite mrežni kabel na uređaj i na LAN priključak rutera. **Step 2**: Add device. U "device list" povucite prema dole.

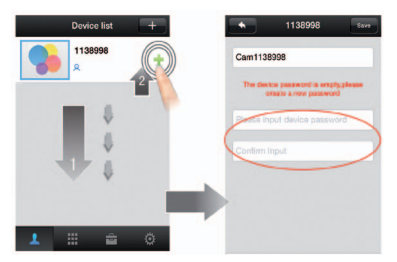

- 1. Povucite prema dole za refresh i nađite uređaj
- 2. Kliknite na add device
- 3. Upišite ime uređaja
- 4. Upišite lozinku i idite na opciju "Save".

**Korak 3**: Podešavanje WIFI. U "Device list/Device/Setting/Network settings". izaberite "WIFI" za podešavanje WIFI.

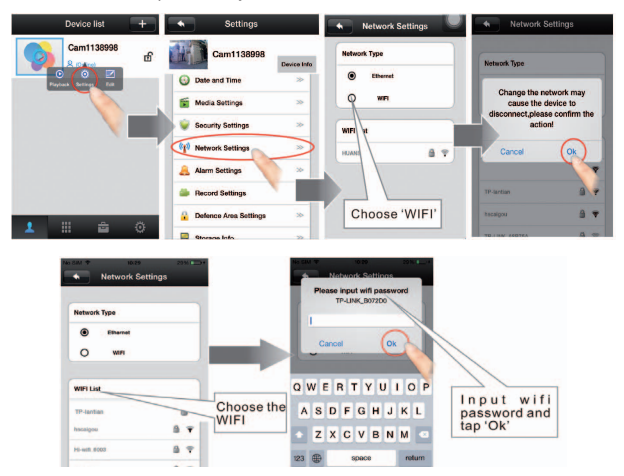

# **MONTAŽA NA ZID**

## *Napomena: WIfI antenu treba postaviti unutar objekta za bolji signal*

Prije montaže na zid, molimo vas provjerite wi-fi postavke, osigurajte položaj sa dobrim signalom. Ako wi-fi signal nije dovoljno dobar dodajte wi-fi repetitor ili koristite mrežni kabel. Na zidu izbušite rupe za uređaj (za žice), zatim provucite žice te fiksirajte uređaj.

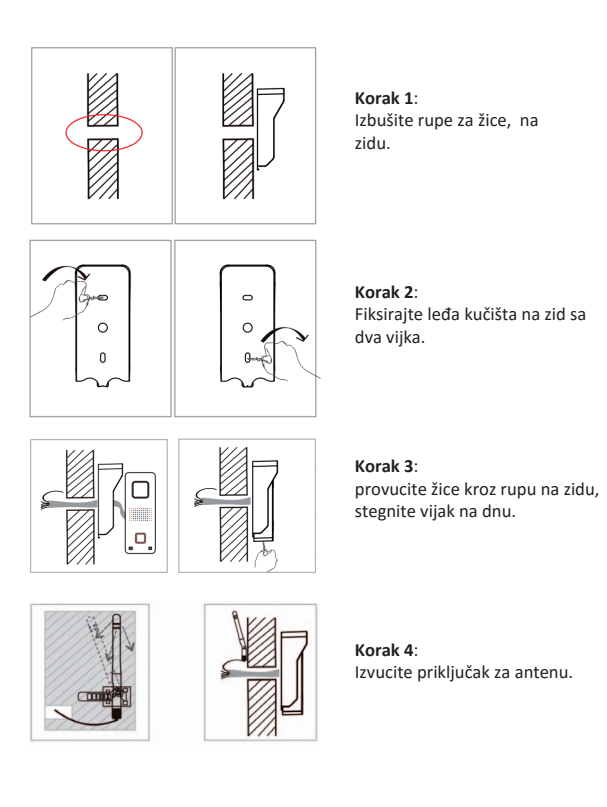

#### **Korak 5**:

Spojite žice napajanja, otključajte signal, sa druge strane zida.

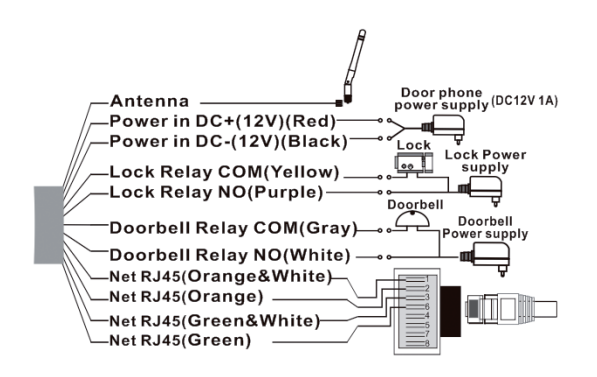

#### **MODEL SpECifiCATiONS**

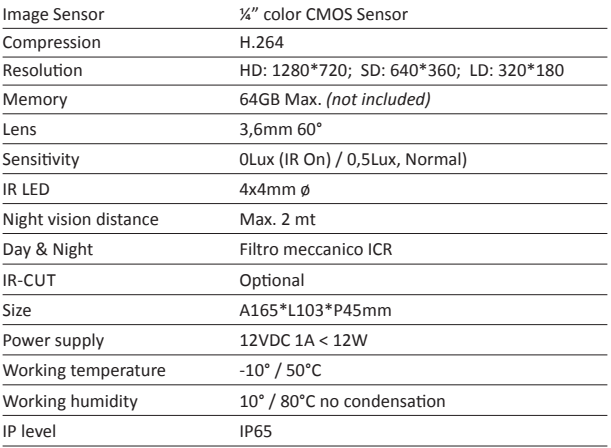